## **Connessione alla cartella condivisa con sistema operativo Windows**

La **cartella condivisa** viene identificata con il percorso di rete assegnato al momento della richiesta.

Per connettere alla propria macchina la cartella condivisa, presente sul File-Server, alla quale si è abilitati, procedere come segue:

1. Dal pannello di sinistra di Esplora File, selezionare, usando il tasto destro del mouse sull'icona **Questo PC**, l'opzione **Aggiungi percorso di rete**:

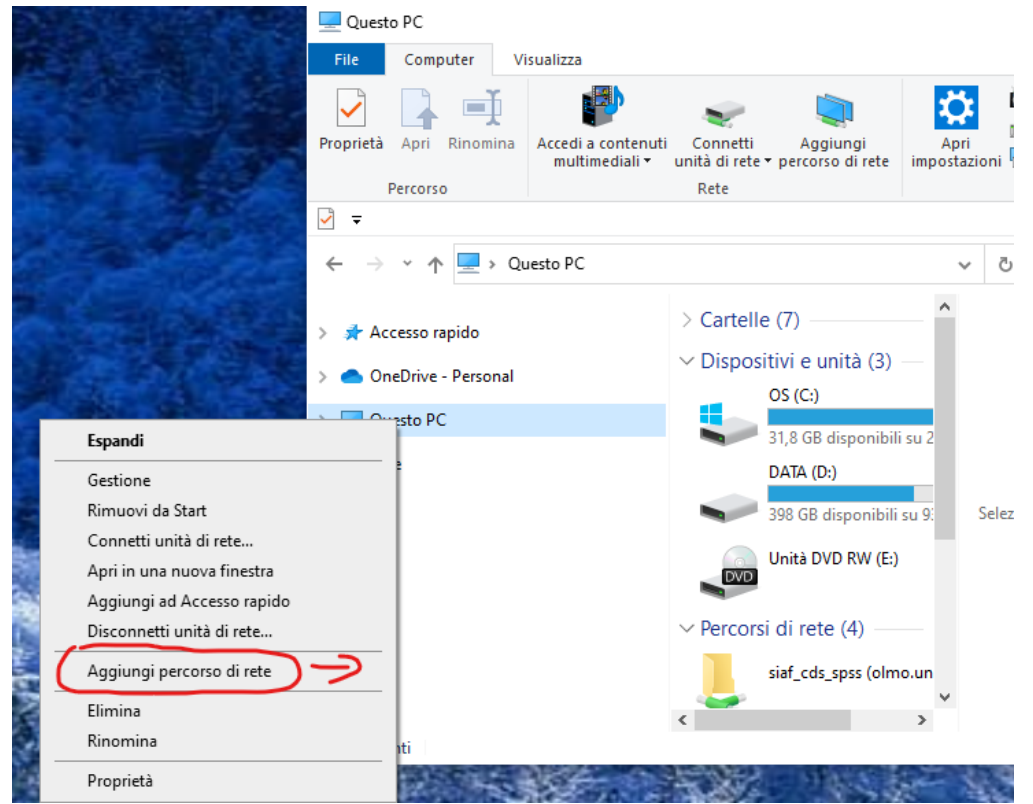

2. Si apre la seguente finestra, aggiunta guidata percorso di rete, andare Avanti

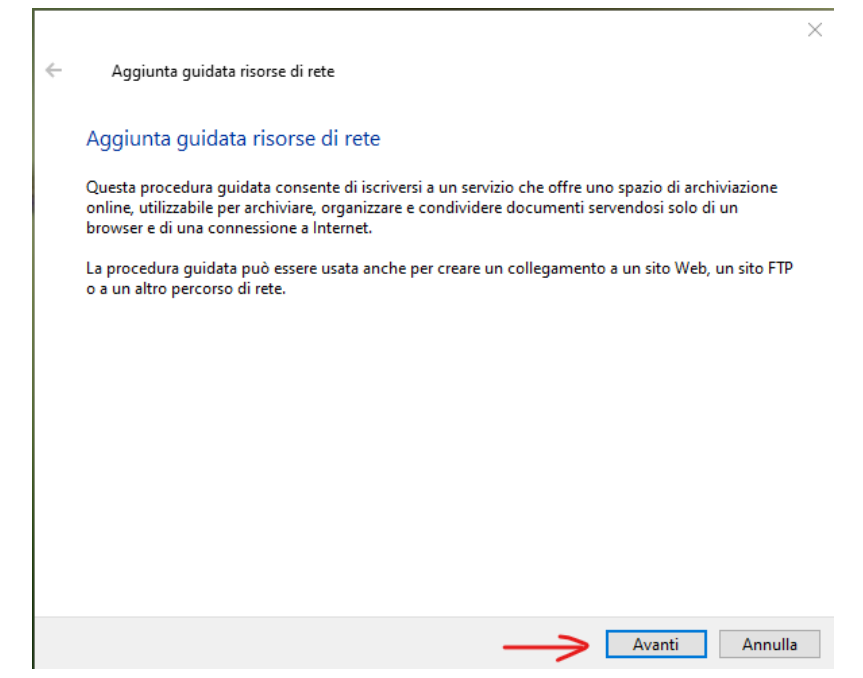

3. Si apre la seguente finestra, aggiungi percorso di rete personalizzato, andare AVANTI

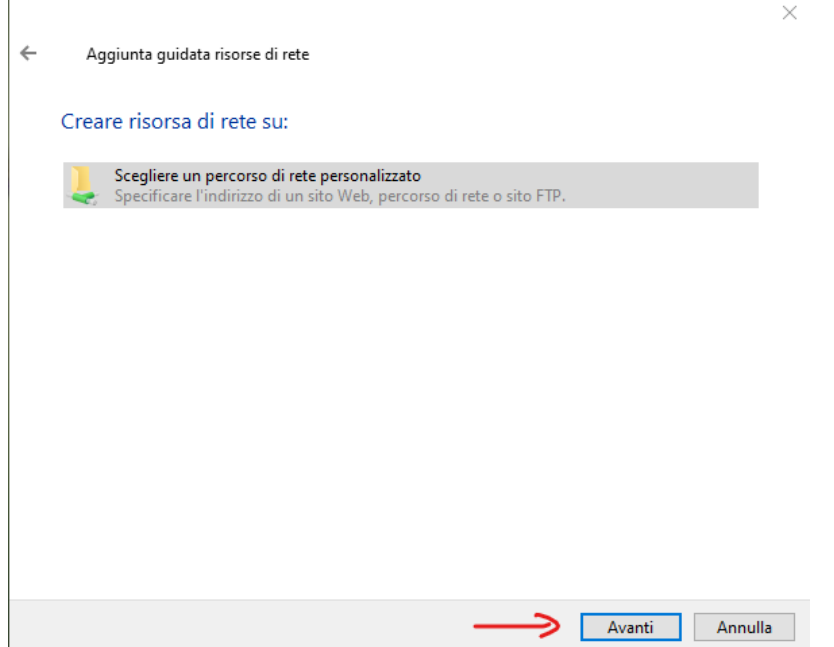

4. Si apre la seguente finestra, dove occorre inserire l'esatto percorso di rete nel formato \\nome-server\nome-cartella, come nell'esempio indicato.

Ad esempio: se il server che ospita la cartella condivisa che dobbiamo connettere si chiama: "tiglio.unifi.it" e la cartella condivisa si chiama "gruppo1", posso inserire la seguente stringa:

**\\tiglio.unifi.it\gruppo1**

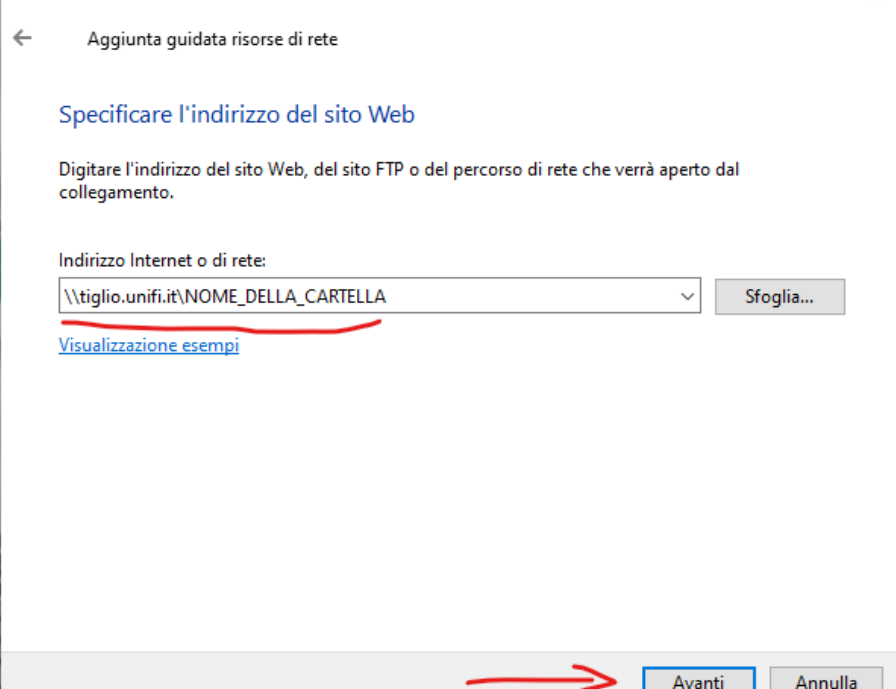

 $\times$ 

5. Attendere il tempo necessario alla prima connessione (da qualche secondo a un minuto), ed inserire le proprie credenziali dei Servizi-on-Line. Si suggerisce di **anteporre alla matricola i caratteri ".\" come nell'esempio** sotto riportato, indispensabile per le postazioni che riportano la dicitura Dominio:UNIFI

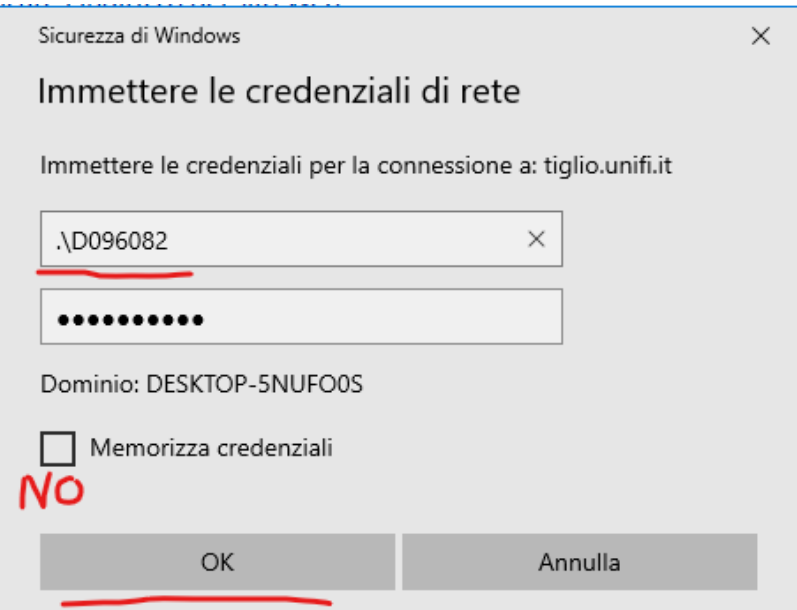

**Nota Bene**: si suggerisce di **non memorizzare le credenziali** per la connessione. Premere OK per terminare.

A questo punto si aprirà la finestra della cartella condivisa, che è

connessa alla nostra macchina come una unità di rete, e sarà possibile vederne il collegamento nella finestra Esplora File.

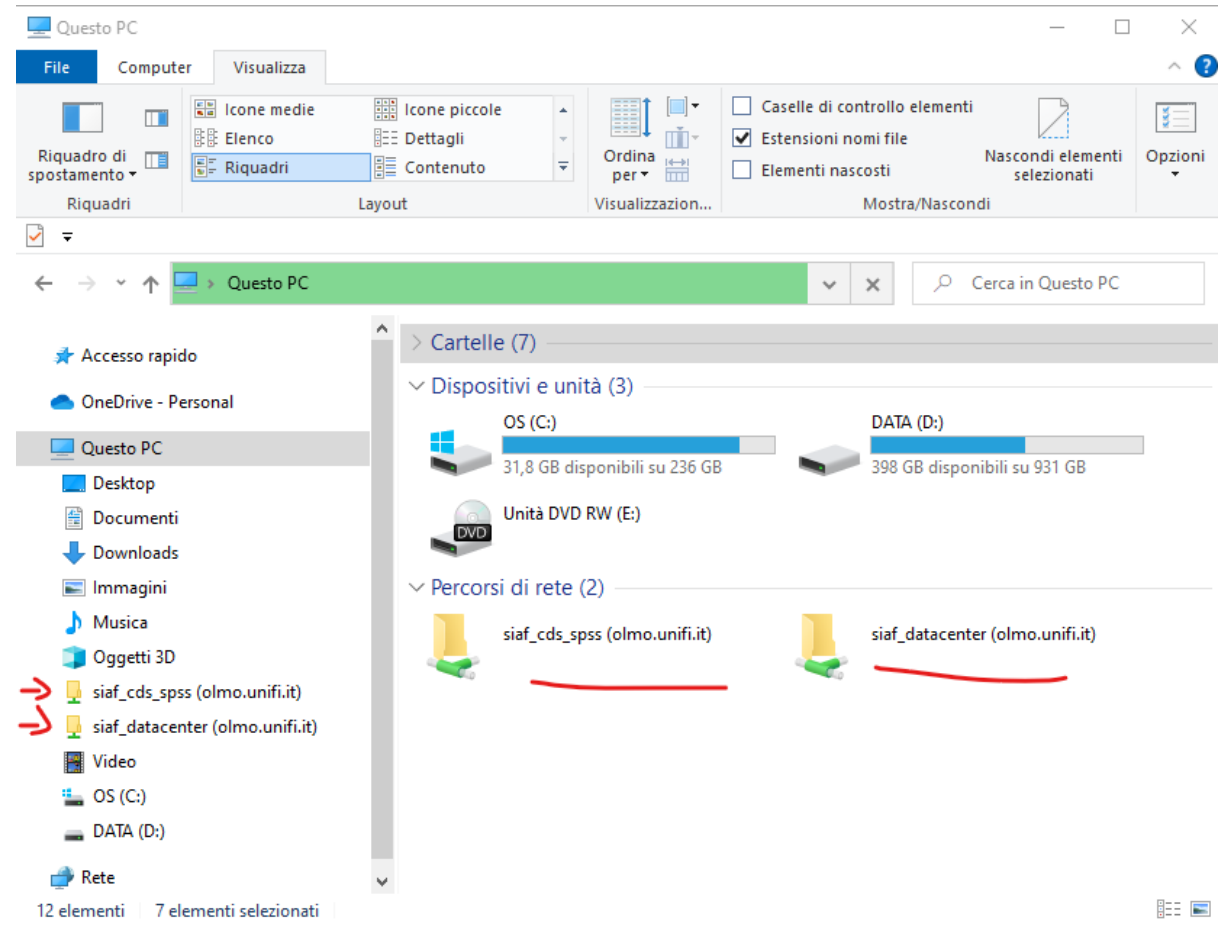

Le successive cartelle potranno essere collegate senza ulteriore autenticazione.

## ATTENZIONE

All'interno della condivisa è presente una sotto-cartella speciale denominata "~cestino" oppure "#recycle" che consente di recuperare files o cartelle eventualmente eliminati per errore. Tali dati rimangono disponibili per 7 giorni dalla eliminazione.